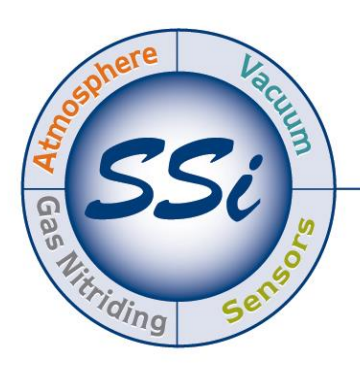

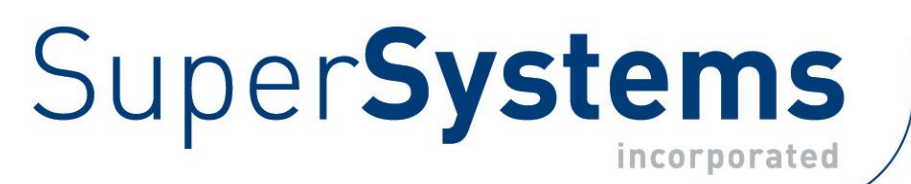

# HP2000 with 9100 Controller Self-Heated Oxygen Measurement System

# Operations Manual

Please read, understand, and follow these instructions before operating this equipment. Super Systems, Inc. is not responsible for damages incurred due to a failure to comply with these instructions. If at any time there are questions regarding the proper use of this analyzer, please contact us at 513-772-0060 for assistance.

#### Super Systems Inc.

USA Office Corporate Headquarters: 7205 Edington Drive Shipping Address: 7245 Edington Drive Cincinnati, OH 45249 Phone: (513) 772-0060 http://www.supersystems.com

#### Super Systems Europe

Unit E, Tyburn Trading Estate, Ashold Farm Road, Birmingham B24 9QG UNITED KINGDOM Phone: +44 (0) 121 306 5180 http://www.supersystemseurope.com

#### Super Systems México

Sistemas Superiores Integrales S de RL de CV Acceso IV No. 31 Int. H Parque Industrial Benito Juarez C.P. 76120 Queretaro, Qro. Phone: +52 442 210 2459 http://www.supersystems.com.mx

#### Super Systems China

No. 369 XianXia Road Room 703 Shanghai, CHINA 200336 Phone: +86 21 5206 5701/2 http://www.supersystems.cn

#### Super Systems India Pvt. Ltd.

A-26 Mezzanine Floor, FIEE Complex, Okhla Indl. Area, Phase – 2 New Delhi, India 110 020 Phone: +91 11 41050097 http://www.supersystemsindia.com

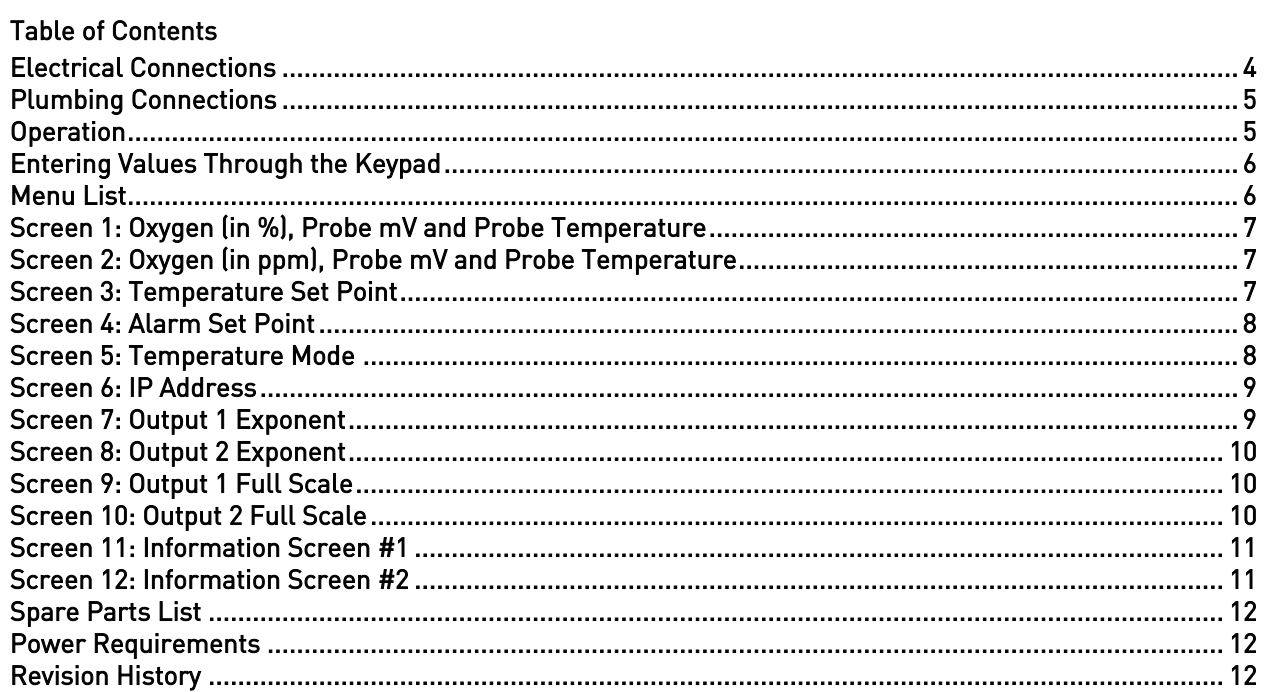

#### <span id="page-3-0"></span>Electrical Connections

Remove the screw cover on the electrical enclosure box on the side of the main box. Route the green "S" Type thermocouple wire and the black and white sensor wire (for connection to the probe) through the access hole at the bottom of the box. Route the power wire (110VAC ONLY) in through the same hole, and connect it to the terminal block according to the diagram below. Tighten the wire clamp at the electrical access hole and replace the screw cover to the electrical enclosure box.

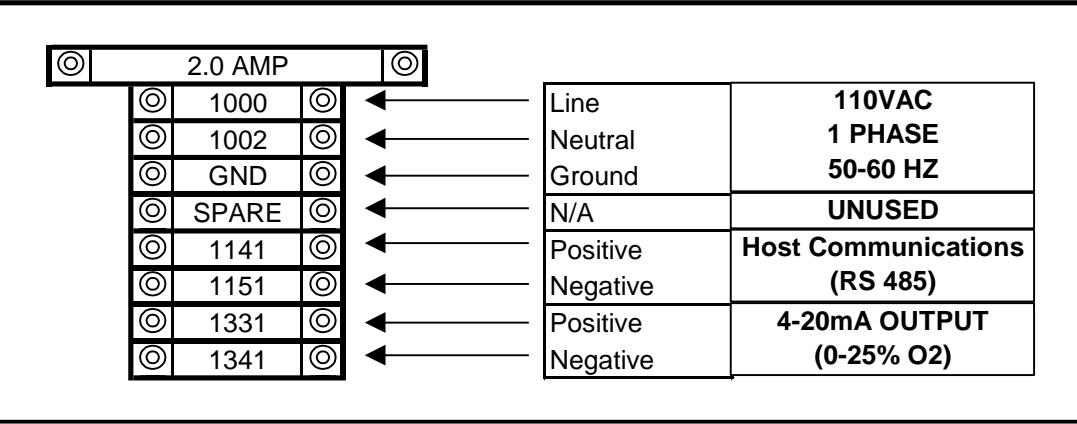

Insert the probe into the coupling at the base of the large box. It is important that the probe is inserted at the correct depth to allow proper heating and prevent damage to the ceramic well inside the unit. There should be between 10.0" and 10.5" between the bottom of the adjustable 1" NPT gland and the end of the probe (see sketch below).

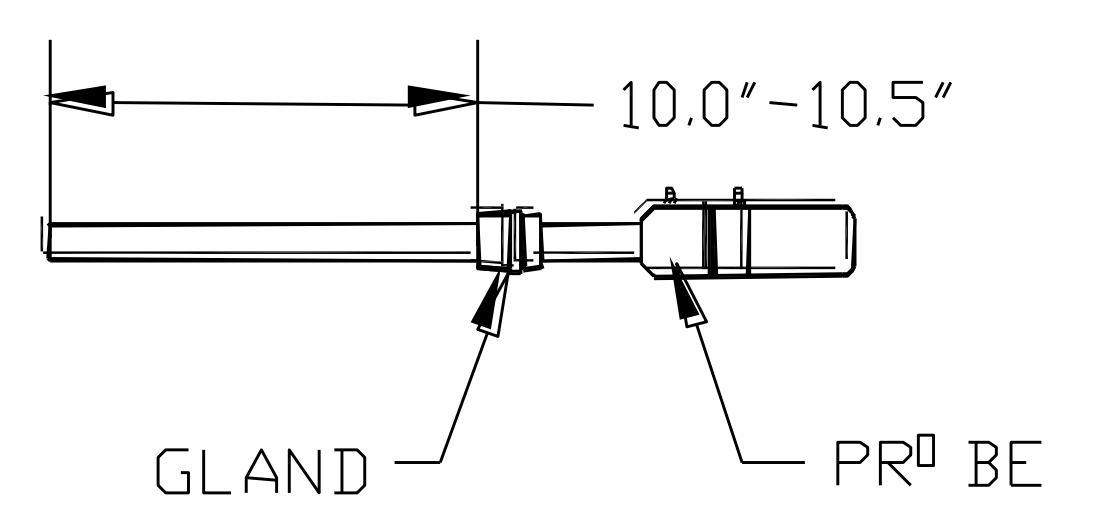

Once the probe has been inserted into the heater, make the necessary electrical connections at the head of the probe. The green thermocouple wire from the electrical enclosure box should be attached to the thermocouple connection at the head of the probe (Positive  $(+)$  = Black and Negative  $(-)$  = Red). The sensor wire should also be attached to the probe  $(Postive (+) = Black and Negative (-) = White)$ .

This unit has been pre-configured and tested prior to shipment. To maximize the accuracy and longevity of the HP2000, it is recommended that the unit be operated at 1500°F. This set point has pre-configured in the settings that have already been entered into the controller prior to shipment.

#### <span id="page-4-0"></span>Plumbing Connections

The sample gas can be transported from the sample port on the furnace (SSi P/N 20263) to the top of the external filter (shown below) using silicone tubing. The sample flow should be 4.0 to 5.0 SCFH. The sample line should be routed to the Reference Air / Burnoff Air System (or Model 1500) to maintain its integrity and prevent contamination:

- 1. Furnace / Sample Port  $\rightarrow$  Filter Inlet
- 2. Flow Meter Outlet → Probe Burnoff Port
- 3. HP2000 Vent (Coupling on HP2000)  $\rightarrow$  Vent

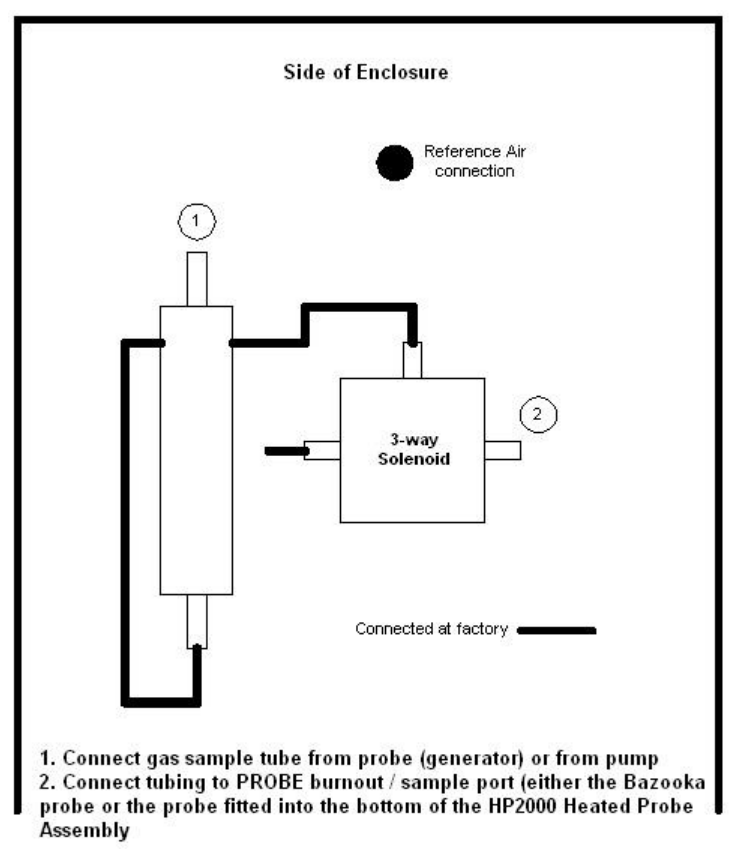

In addition to the sample gas, ambient air must also be supplied to the probe. This should be attached at the fitting labeled "Ref. Air", and the flow rate should be between 1.0 and 2.0 SCFH.

### <span id="page-4-1"></span>Operation

The single-line LCD display will allow the user to view temperature and the millivolts that are being measured from the probe, and also the amount of

Oxygen in the sample. The amount of oxygen can either be expressed as a percentage or in exponential notation. It is also possible to make adjustments to the settings from this display.

There are six buttons on the display; NEXT, PREV, Left Arrow  $(\leftarrow)$ , Up Arrow ( $\uparrow$ ), CLR, and ENT. NEXT and PREV will move through the various screens, and the other buttons are used to make changes to the settings.

#### <span id="page-5-0"></span>Entering Values Through the Keypad

Only numeric values may be entered into the HP2000 display. The up arrow will cycle through the numbers starting with zero. Pressing the left arrow key will move to the next number. Numbers are entered from left to right. For example, to enter the number 123, the user would begin with the display showing 0. The user would press the up arrow key once so that a 1 would be displayed. Pressing the left arrow key once will display a 10. Pressing the up arrow key twice would display 12. Press the left arrow key once to display a 120, and press the up arrow key three times to display 123.

#### <span id="page-5-1"></span>Menu List

Note: Screens 1, 2, 11, and 12 are for display purposes only. No values can be entered on these screens.

- 1. Oxygen (in %), Probe mV and Probe Temperature
- 2. Oxygen (in ppm), Probe mV and Probe Temperature
- 3. Temperature Set Point
- 4. Alarm Set Point
- 5. Temperature Mode
- 6. IP Address
- 7. Output 1 Exponent
- 8. Output 2 Exponent
- 9. Output 1 Full Scale
- 10. Output 2 Full Scale
- 11. Information Screen #1
- 12. Information Screen #2

If there are any questions regarding the operation or setup of this unit, please contact Super Systems Inc at 1-513-772-0060 for assistance.

### <span id="page-6-0"></span>Screen 1: Oxygen (in %), Probe mV and Probe Temperature

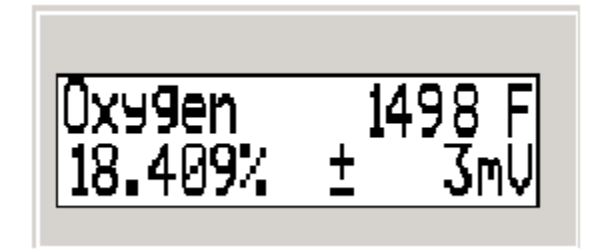

This screen is the default screen for the HP2000. This screen lists the percentage of oxygen on the left of the screen, the probe temperature (in Fahrenheit or Celsius, depending on the configuration) on the top right of the screen, and the probe millivolts on the bottom right of the screen. The values on this screen cannot be modified by the user. Pressing the **Next** button will display the next screen, Oxygen (in ppm), Probe mV and Probe Temperature. Pressing the Prev button will display the previous screen, Information Screen #2.

## <span id="page-6-1"></span>Screen 2: Oxygen (in ppm), Probe mV and Probe Temperature

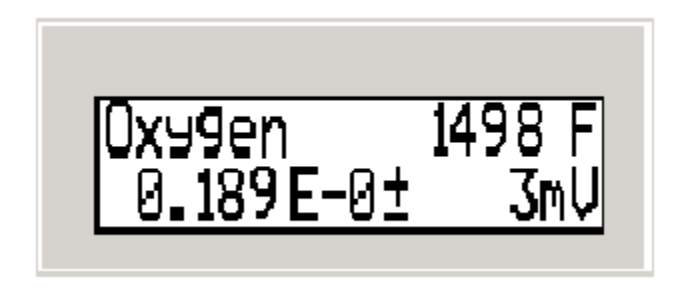

This screen will display the oxygen in parts per million on the left of the screen, the probe temperature (in Fahrenheit or Celsius, depending on the configuration) on the top right of the screen, and the probe millivolts on the bottom right of the screen. The values on this screen cannot be modified by the user. Pressing the Next button will display the next screen, *Temperature Set Point*. Pressing the Prev button will display the previous screen, Oxygen (in %), Probe mV and Probe Temperature. Pressing the CLR button at any time will return the user to the first screen.

### <span id="page-6-2"></span>Screen 3: Temperature Set Point

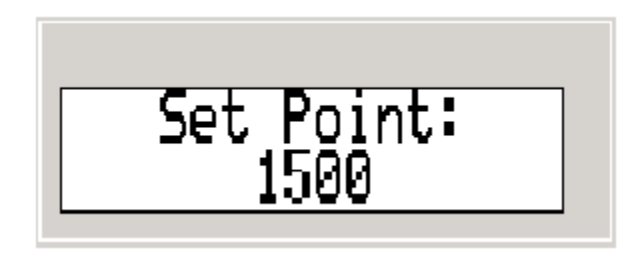

This screen will display the temperature set point for the HP2000, and it will allow the user to modify the temperature set point for the HP2000. The HP2000 is pre-configured prior to shipment with a temperature set point of 1500°F. Note: To maximize the accuracy and longevity of the HP2000, it is recommended that the unit be operated at 1500°F. To change the temperature set point, press the up

arrow key, ↑. The rightmost character will begin blinking. Pressing the up arrow key again or pressing the left arrow key, ←, will reset the set point to zero. Pressing the up arrow key again will increment the number by 1. Example – The following example will show how to set the temperature set point to 1500. Press the up arrow key once so that the number 1 is displayed. Press the left arrow key once. The number 10 will now be displayed with the rightmost number blinking. Press the up arrow key five times so that the number 15 is displayed. Press the left arrow key twice so that the number 1500 is displayed. Press the ENT button to set the set point. Pressing the CLR button at any time will return the user to the first screen without entering any changes. Pressing the Next button will display the next screen, Alarm Set Point. Pressing the Prev button will display the previous screen, Oxygen (in ppm), Probe mV and Probe Temperature.

#### <span id="page-7-0"></span>Screen 4: Alarm Set Point

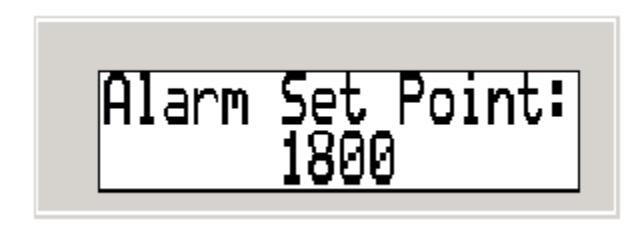

This screen will display the alarm set point and it will allow the user to modify the alarm setpoint. The alarm setpoint will act as an overtemp alarm, and if this value is reached, the HP2000 will decrease the amount of heat being generated to a point below the alarm setpoint. Example – The following example will change the alarm set point to 1700. Press the up arrow key once so that the rightmost digit is blinking. Press the up arrow key once so that a 1 is displayed. Press the left arrow key once so that a 10 is displayed. Press the up arrow key seven times so that a 17 is displayed. Press the left arrow key twice so that a 1700 is displayed. Press the ENT key to set the changes. Pressing the NEXT key will display the next screen, Temperature Mode. Pressing the PREV key will display the previous screen, Temperature Set Point.

#### <span id="page-7-1"></span>Screen 5: Temperature Mode

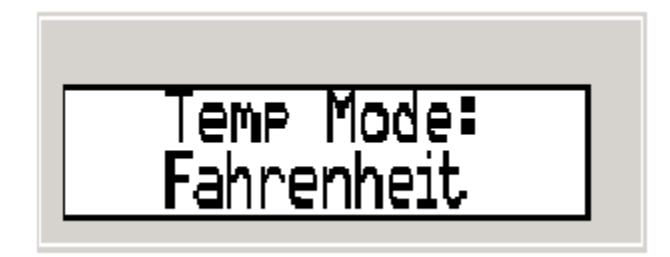

This screen will display the temperature mode and it will also allow the user to change the temperature mode. The temperature mode can be either Fahrenheit or Celsius. Pressing the up arrow key will toggle between Fahrenheit and Celsius. Note: The user does not need to press the ENT button; the change in temperature mode will take effect immediately. The change in temperature mode does not convert the temperature set point or the alarm set point. These factors will need to be converted manually once the change has been made. Pressing the CLR button will return the user to the first screen. Pressing the NEXT key will display the next screen, IP Address. Pressing the PREV key will display the previous screen, Alarm Set Point.

#### <span id="page-8-0"></span>Screen 6: IP Address

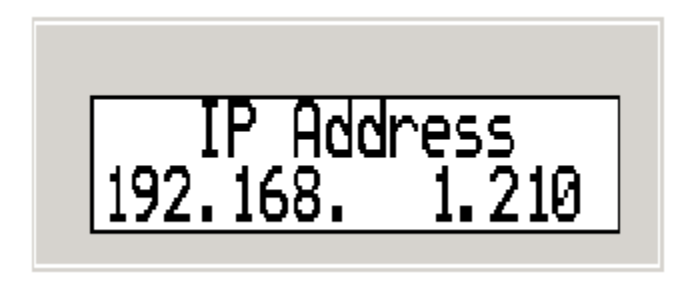

This screen will display the IP address and it will also allow the user to modify the IP address. Press the ENT key to begin changing the IP address. Once the user has pressed the ENT key, the rightmost digit of the first three digits of the address will begin to blink. Note: Pressing the ENT key will highlight the rightmost most digit of each section of the IP address. Pressing the CLR key will reset the number to zero. Holding down the CLR key will display the first screen to the user without saving any changes. Example – The following example will show how to set the IP address of the HP2000 to: 192.168.1.210. Press the ENT key. The rightmost digit of the first three digits should be blinking. Press the CLR key to reset the number to zero. Press the up arrow key once, so that a 1 is displayed. Press the left arrow key once. Now a 10 should be displayed. Press the up arrow key nine times so that a 19 is displayed. Press the left arrow key once so that a 190 is displayed. Press the up arrow key twice so that a 192 is displayed. Press the ENT key so that the rightmost digit of the next set of three digits is blinking. Repeat these steps to enter the rest of the IP address. Once the last section of the IP address has been entered. Press the ENT key to save the changes. Note: None of the digits should be blinking at this point. Pressing the NEXT key will display the next screen, Output 1 Exponent. Pressing the PREV key will display the previous screen, Temperature Mode.

### <span id="page-8-1"></span>Screen 7: Output 1 Exponent

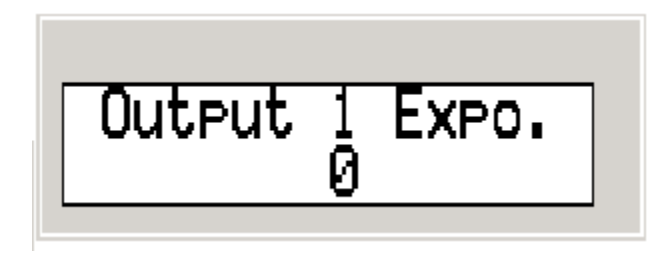

The Output 1 Exponent provides greater detail for the output. The valid range of values is zero to ten. To change the value, press the up arrow key once so that the number begins blinking. Pressing the up arrow again will increment the value. Once the desired value has been entered, press the ENT key to set the value. If a value over ten is entered, the value will revert to the previous value set. Pressing the NEXT key will display the next screen, Output 2 Exponent. Pressing the PREV key will display the previous screen, IP Address.

#### <span id="page-9-0"></span>Screen 8: Output 2 Exponent

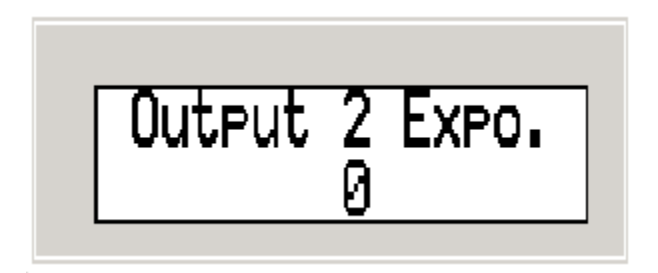

The Output 2 Exponent provides greater detail for the output. The valid range of values is zero to ten. To change the value, press the up arrow key once so that the number begins blinking. Pressing the up arrow again will increment the value. Once the desired value has been entered, press the ENT key to set the value. If a value over ten is entered, the value will revert to the previous value set. Pressing the NEXT key will display the next screen, Output 1 Full Scale. Pressing the PREV key will display the previous screen, Output 1 Exponent.

### <span id="page-9-1"></span>Screen 9: Output 1 Full Scale

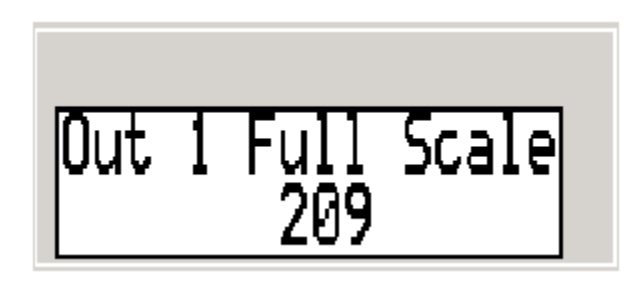

The valid range of values for output 1 full scale is zero to nine thousand nine hundred ninety nine. To change the value, press the up arrow key once so that the rightmost number begins to blink. Pressing the up arrow again will increment the value. Pressing the NEXT key will display the next screen, Output 2 Full Scale. Pressing the PREV key will display the previous screen, Output 2 Exponent.

### <span id="page-9-2"></span>Screen 10: Output 2 Full Scale

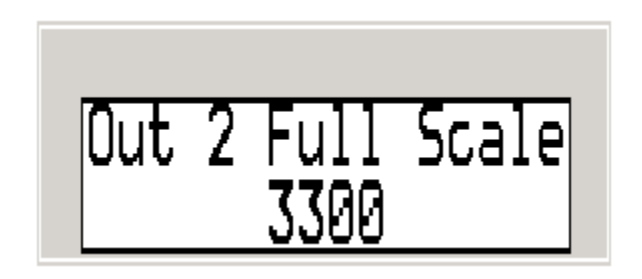

The valid range of values for output 2 full scale is zero to nine thousand nine hundred ninety nine. To change the value, press the up arrow key once so that the rightmost number begins to blink. Pressing the up arrow again will increment the value. Pressing the NEXT key will display the next screen, Output 1 Full Scale. Pressing the PREV key will display the previous screen, Information Screen #1.

#### <span id="page-10-0"></span>Screen 11: Information Screen #1

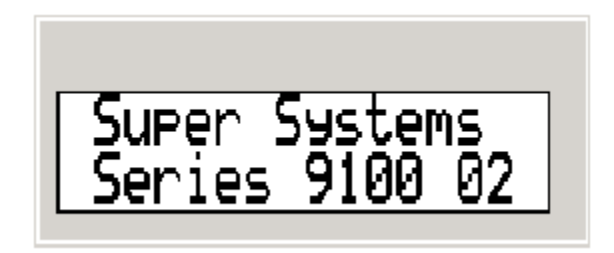

This screen is an information screen displaying the Super Systems name as well as the type of controller with the HP2000. The values on this page cannot be modified. Pressing the NEXT key will display the next screen, *Information Screen #2*. Pressing the PREV key will display the previous screen, Output 2 Full Scale.

## <span id="page-10-1"></span>Screen 12: Information Screen #2

Cincinnati, Ohio<br>| 800-666-4330

This screen is an information screen displaying Super Systems location and the phone number. The values on this page cannot be modified. Pressing the NEXT key will display the next screen, Oxygen (in %), Probe mV and Probe Temperature. Pressing the PREV key will display the previous screen, Information Screen #1.

## <span id="page-11-0"></span>Spare Parts List

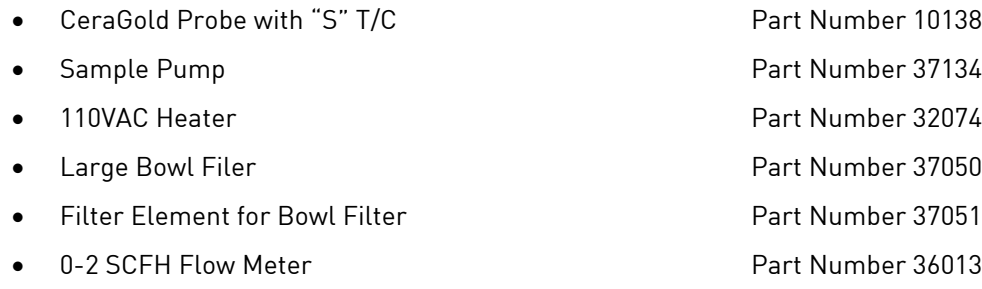

## <span id="page-11-1"></span>Power Requirements

Max 434W at 120VAC, Max 4.5A

## <span id="page-11-2"></span>Revision History

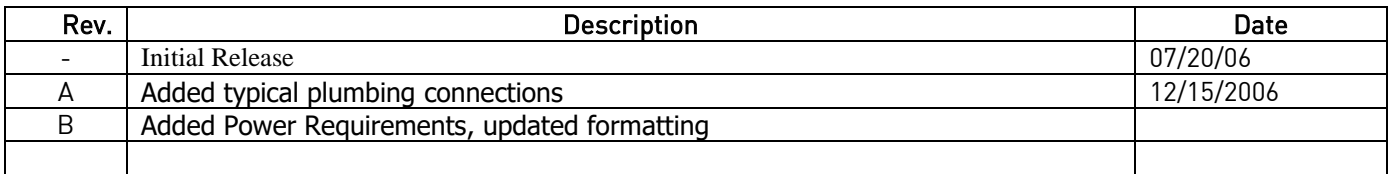